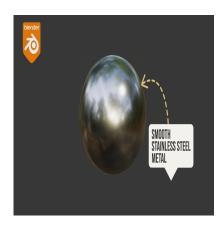

How to Develop a Polished Stainless Steel in Blender

# **Description**

Creating a polished stainless steel material design in Blender involves crafting a highly reflective and visually appealing material that mimics the characteristics of real polished stainless steel. Stainless steel is a common material used in architecture, industrial design, and product rendering due to its reflective and metallic properties. Achieving a convincing polished stainless steel material in Blender requires careful consideration of texture, shading, and lighting. Here's an introduction to the process:

# 1. Texture and Shader Setup:

- Begin by setting up a material in Blender's Shader Editor.
- Create or import texture maps for the material, including a diffuse map (for color and reflectivity), a specular map (for controlling reflectivity variations), and a normal map (for surface imperfections).
- Use a glossy shader or a principled shader as a base for the material. These shaders are suitable for creating metallic surfaces like stainless steel.
- Adjust the roughness parameter: Polished stainless steel has a very low roughness, making it highly reflective. Set the roughness value close to zero to achieve a mirror-like finish.

#### 2. Color and Reflectivity:

- Stainless steel can come in various shades, from bright silver to slightly bluish or golden tones. Adjust the color of the material by controlling the base color of the shader.
- Reflectivity is a key characteristic of stainless steel. Use the specular map to control areas with different levels of reflectivity. Typically, the highlights should be bright and sharp, while less reflective areas should be darker.

#### 3. Normal and Bump Mapping:

- Apply a normal map to add subtle surface imperfections and details to the stainless steel material. This enhances the realism by simulating fine scratches and dents.
- Bump mapping can also be used to create additional surface details, such as the grain pattern often found on brushed stainless steel.

### 4. Environment and Lighting:

 Realistic lighting is crucial for achieving a polished stainless steel look. Use HDR (High Dynamic Range) environment maps to provide complex and accurate lighting reflections on the material.

o Position lights strategically to accentuate the reflections and highlights on the stainless steel surface.

#### 5. Post-Processing:

 Consider using compositing and post-processing techniques to enhance the final appearance of the stainless steel material, such as adding bloom or glare effects for an extra level of realism.

### 6. Optimization and Rendering:

- o Ensure that your stainless steel material setup is optimized for rendering, as highly reflective materials can be computationally intensive.
- o Choose a suitable rendering engine in Blender, such as Cycles, which excels at rendering realistic materials with accurate lighting and reflections.

## 7. Testing and Refining:

o Continuously test and refine your material by adjusting parameters like color, roughness, and reflectivity until you achieve the desired polished stainless steel appearance.

Creating a polished stainless steel material in Blender is a combination of artistic judgment, attention to detail, and understanding the principles of material design. With the right shader setup and attention to realism, you can create stunning renders that showcase the beauty of polished stainless steel surfaces default watermar in your 3D projects.

# Category

1. Blender Materials

### Tags

- 1. blender
- 2. blender 2.8
- 3. blender 2.9
- 4. blender metal material
- 5. blender metal material settings
- 6. blender tutorial
- 7. blender tutorial for beginners
- 8. brushed metal in blender
- 9. how to texture metal in blender
- 10. material
- 11. material in blender
- 12. materials in blender
- 13. metal material blender free
- 14. metal material in blender
- 15. polish & satin stainless steel vray material 3d max
- 16. procedural material

#### **Date Created**

September 14, 2023

**Author** 

admin